## Mitschrift der Einschulung zum Display in Raum 212

Die Einschulung wurde Mitte Jänner 2023 von einem Mitarbeiter der KMC GmbH abgehalten. Er hat uns auch angeboten, ihn bei Rückfragen zu kontaktieren:

Abdul Alavi MSc., abdul.alavi@kmc-media.at, +43/1/2571361

Das Display ist vom Typ Clevertouch Impact Max. Dafür gibt es im WWW unter https://gettingstarted.clevertouch.com/home#impact\_max eine Sammlung von Howtos. Einige Screenshots in dieser Mitschrift sind diesen entnommen.

Der Schalter zum Einschalten befindet sich rechts unten in der Schaltreihe. Möchte man es ganz stromlos machen, kann man das dahinter auf der Rückseite.

Das Display ist an einen MS Windows PC angeschlossen. Es läuft aber selbst unter einem Betriebssystem. Es eine Android-Version namens LUX, das man unabhängig oder in Verbindung mit dem PC verwenden kann.

Das Hauptmenu ist schlicht und zeigt 3 Pfeile. Mit dem Pfeil links bzw. rechts kommt man zum Menü (auf der linken bzw. rechten Seite), mit dem Pfeil unten erhält man die Auswahlmöglichkeit für das Eingangssignal (LUX für das Android-System, HDMI1 für den PC) sowie die Regler für Lautstärke und Helligkeit:

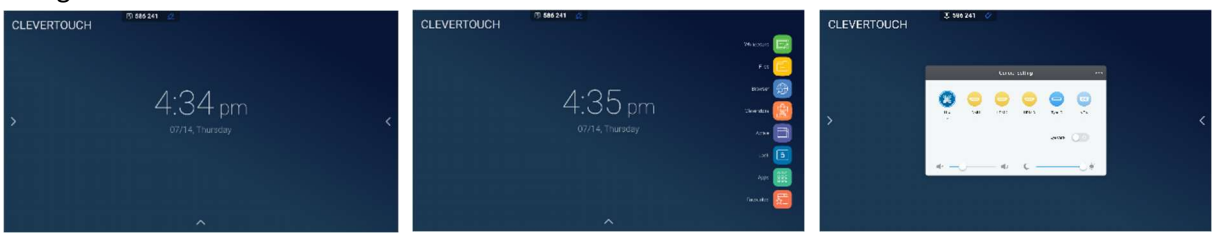

Von besonderer Bedeutung zur Steuerung und Auswahl ist das Bleistiftsymbol. Es ist verschiebbar und meistens zu sehen. Fehlt es einmal, dann kann es mit einem "2-Finger-Klick" angezeigt werden. Durch Antippen des Bleistifts wird es zu einem sekrechten Balken epandiert, und man erhält so eine Reihe von weiteren, durchaus intuitiven Symbolen.

Mit der Schere kann man Bildschirmausschnitte auswählen und abspeichern.

Die überlappenden Fenster blenden alle geöffneten Anwendungen ein.

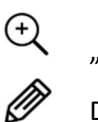

洏

€

F

d...

 $\boxed{\mathbb{Z}}$ 

 $\equiv$ 

"Stift auf Tafel" öffnet das Whiteboard.

Das Haus führt zum Hauptmenü.

Das Board hat ein eigenes Dateisystem. Man kann es bedienen, indem man im Menü das Files-Icon wählt. Doppelklicken öffnet eine Datei. Einfaches Klicken mit anschließender Wahl des Zahnradsymbols öffnet ein Menü mit den typischen Datei-Oerationen wie Kopieren und EInfügen. Ist ein USB-Stick angeschlossen, kann man auch darauf zugreifen, indem man in der Seitenleiste links

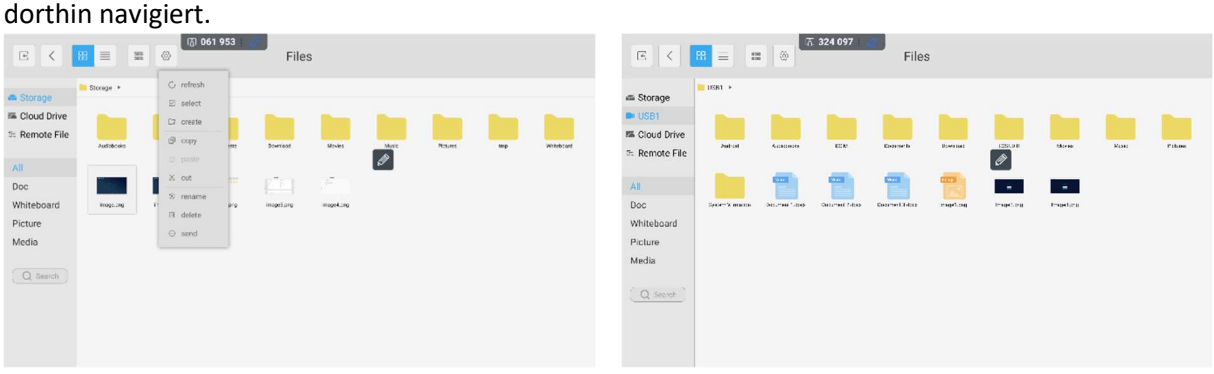

Am Board ist eine Reihe von Applikationen installiert, die man über das Menü und dort das Icon Apps öffnen kann.

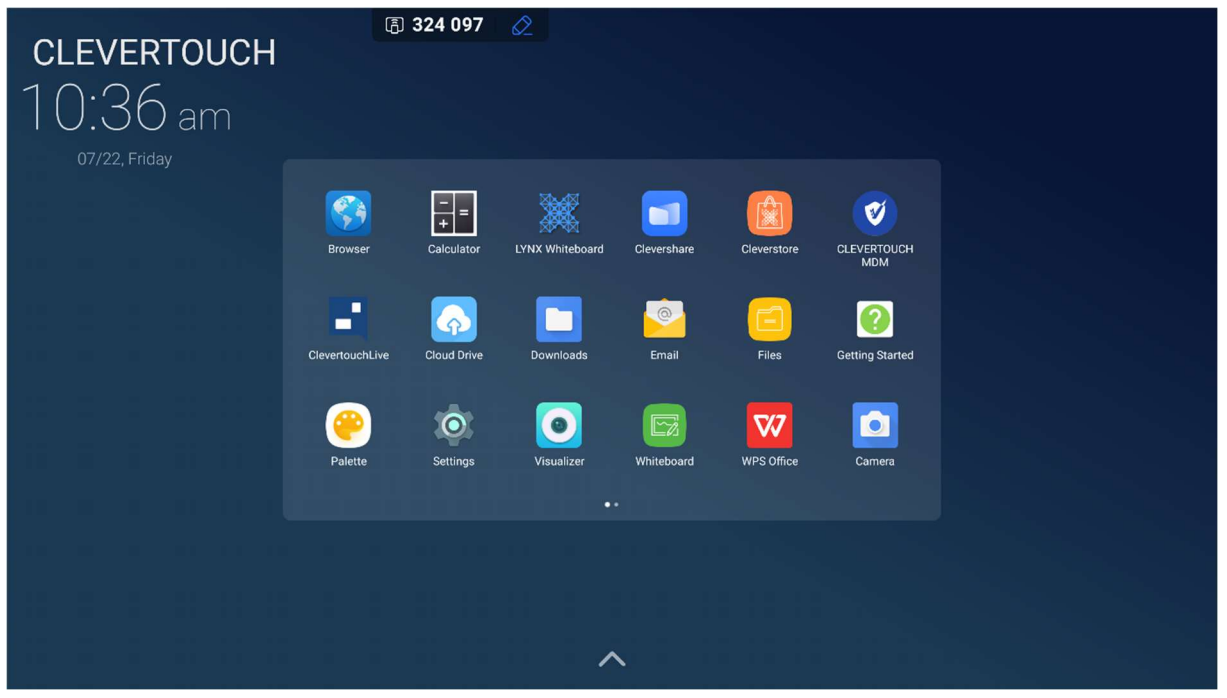

Das primäre Whiteboard heißt LYNX. Es ist auf dem Board installiert und auf dem PC. Man kann zwar am PC auch das MS Whiteboard benützen, aber es wird empfohlen, in Verbindung mit dem Board LYNX zu benützen; nicht zuletzt wegen der dann stark verbesserten Latenzen.

Das Display kann auf zweierlei Art betrieben werden:

Als Android-Gerät (Software "LUX") wie ein großes Smartphone oder Als Zeige- und Arbeitsoberfläche vom Computer betrieben (Windows-System).

Handling: das "Whiteboard" im Mikrosoft-Officepaket mit einem Stift verwenden, auf dem Board wischen wie auf einem Smartphone (mit dem Stift, der am Board haftet).

Die Verbindung "HDMI 1" zeigt die Verbindung über den Rechner an (Windowsanwendung möglich)

Das Web kann am Display mit zwei Fingern geöffnet werden (wenn das Bleistiftsymbol am Display verwendet wird).

Im Internet oder Word kann ein Bereich ausgewählt werden und mit dem Präsentationssymbol in Lux importiert werden.

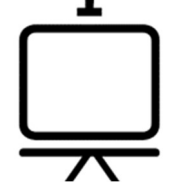

Miro ist ein digitales Whiteboard (App) – und es ist schnell, kostenlos und benutzerfreundlich. Damit kannst du jederzeit und überall mit deinen Teammitgliedern, deinem Kollegium, Mitstudierenden, und Mitschüler\*innen zusammenzuarbeiten. https://miro.com/de/online-whiteboard/

Dateien, die vom Cleverboard gespeichert werden, tragen die Endung \*.enb

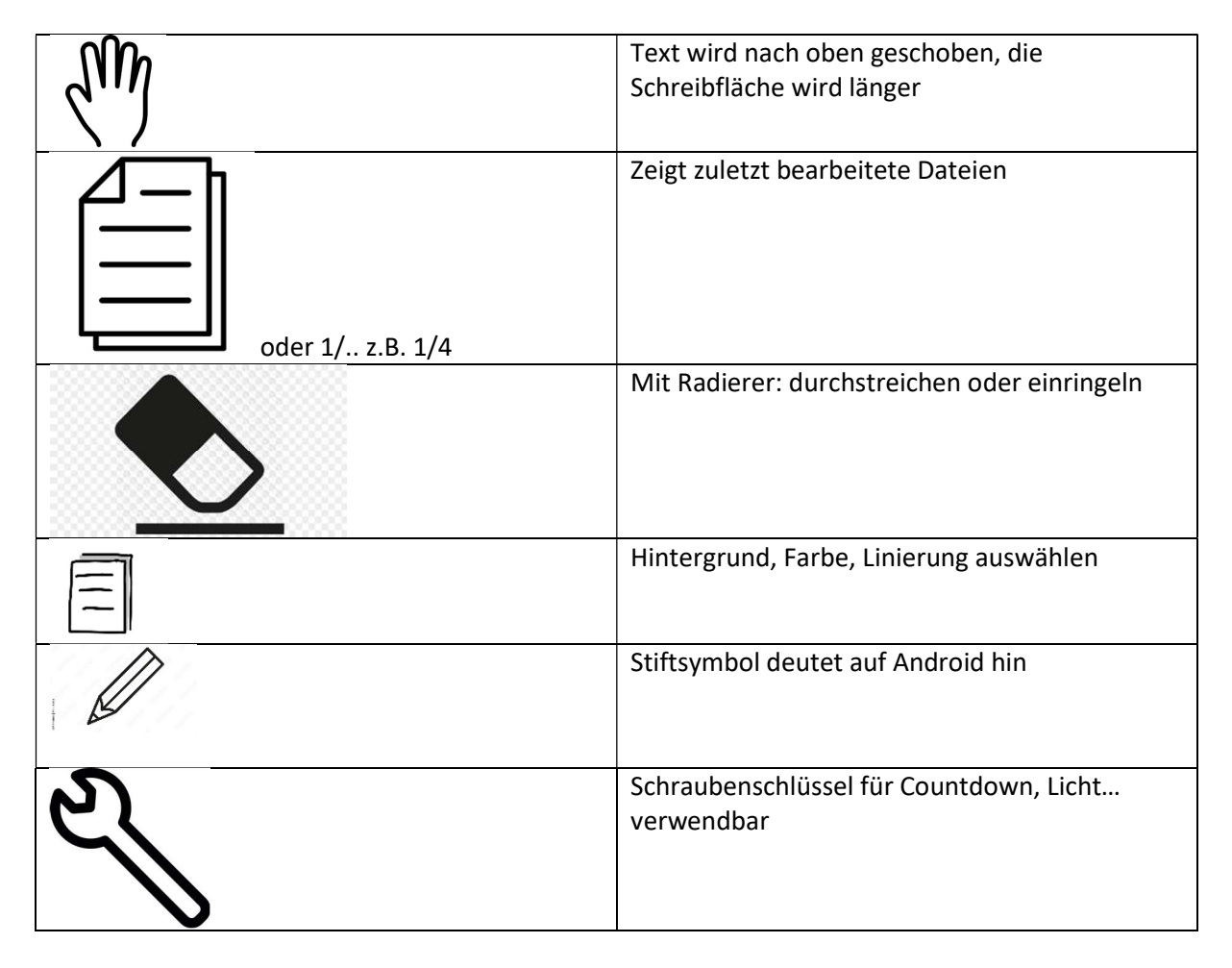

Bildschirm ausschalten: 1 x kurz auf den Ausschalteknopf drücken. Der Schirm ist dunkel, das System läuft (kann mit Stift aktiviert werden)